Research In Motion

# A70 – How to Deploy and Distribute Applications

For BlackBerry SmartPhones

Andre Fabris

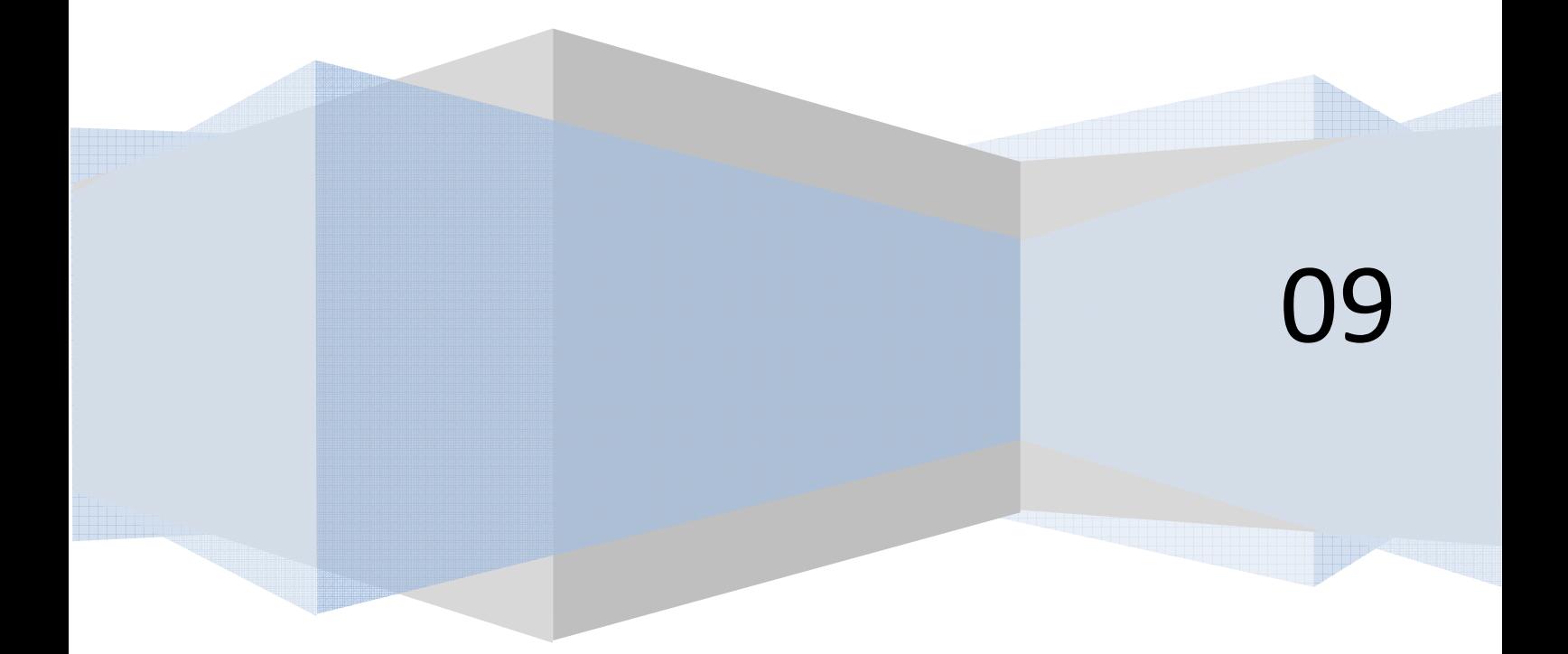

# **Contents**

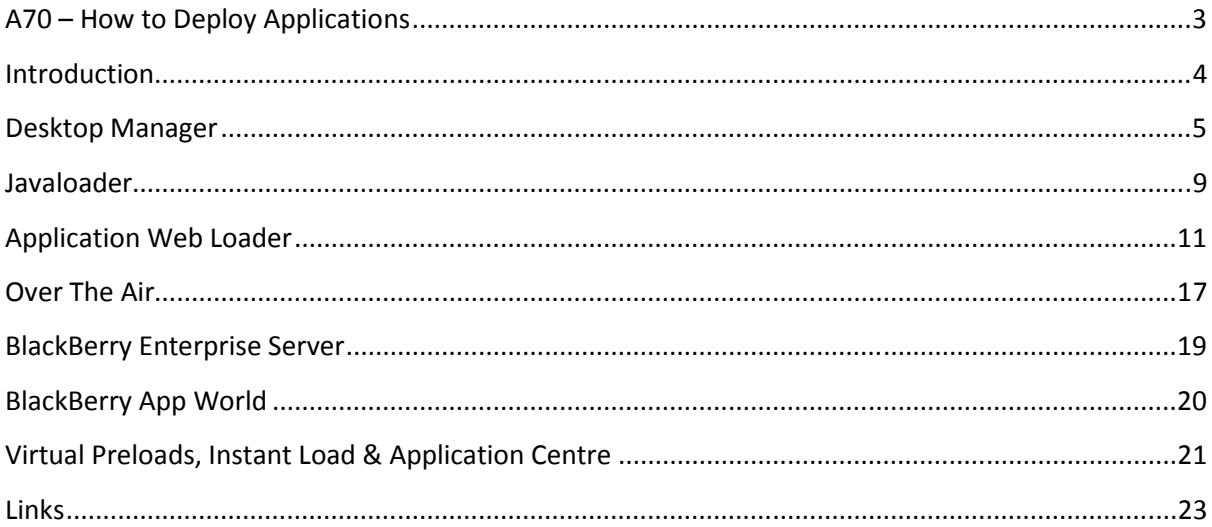

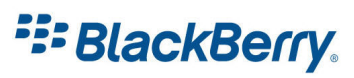

# <span id="page-2-0"></span>A70 – How to Deploy Applications

There are number of ways you can install the application on the device.

You can chose to have Over the Air solution, where a user goes to your web site and installs the application from it, use the Desktop Manager or Javaloader to install downloaded application from your PC via USB lead, use Application Web Loader which installs the application via USB from the web site or use BES administration to push the application to the device.

You can also distribute your application through the new BlackBerry App World. The last method I will cover is Virtual Preloads.

In this tutorial we will show you how to use all of these methods.

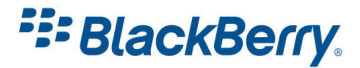

# <span id="page-3-0"></span>Introduction

Before you deploy your application if you are using any of the APIs which require signing, be sure you sign your application. For more information how and when to sign applications please read our A60 – How And When To Sign tutorial.

You will also need to consider Application Control Permissions, as the user or administrator can set up is your application trusted or not – the Trust Level. The user or the administrator can set up permissions to deny your application number of resources i.e. connection to Internet or Keystroke Injections and that might affect your application.

Also worth considering are IT Policies. They take precedence over Application Control Policies, so even if user allows a feature, but IT policy disables it, your application will not be able to use it.

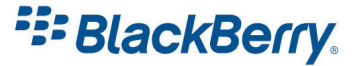

## <span id="page-4-0"></span>Desktop Manager

The users can install the applications by themselves if they have a PC, the Desktop Manager software, and the USB lead.

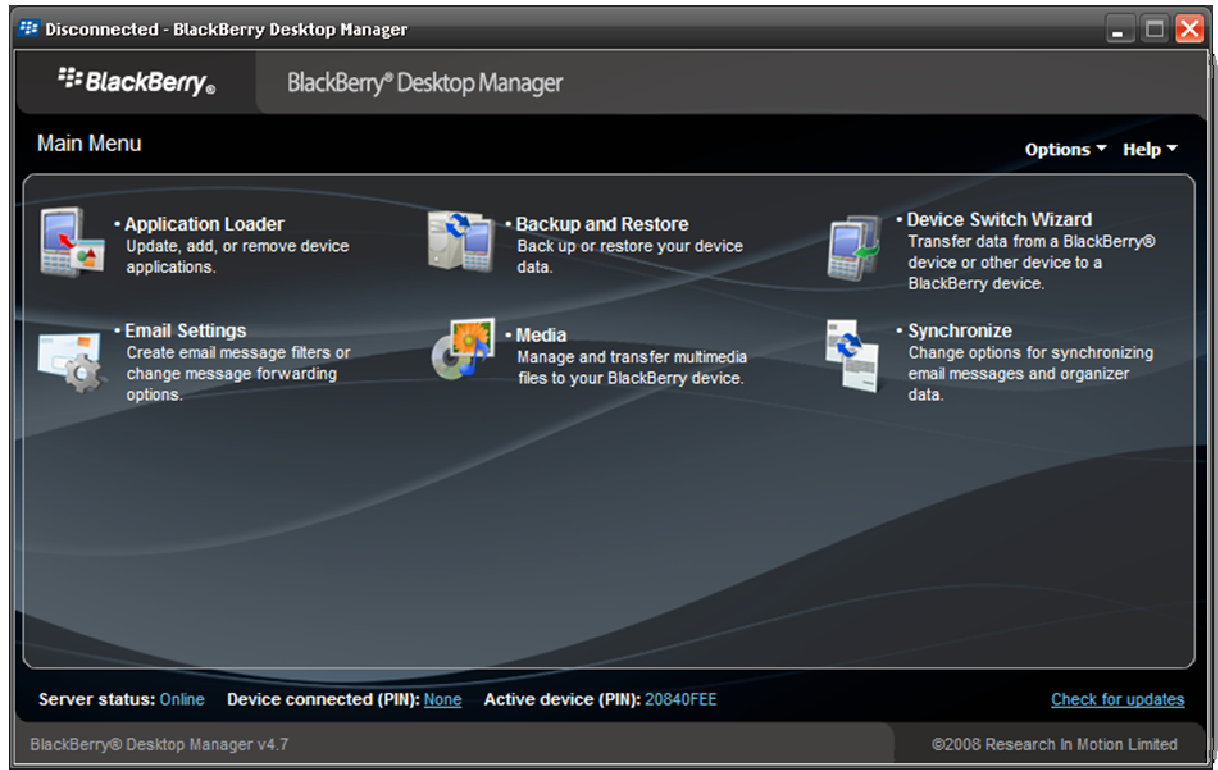

#### Figure 1

To be able to use the Desktop Manager (Figure 1) to load your software user will need ALX and COD files.

In order to generate these files you will need to go to your project in Eclipse (or JDE) and build the project. Each time when you run or debug your application Eclipse will build new version of COD file. For more information how to build and sign your application please check our tutorials A10 and A60.

Generating ALX file is also quite easy: Right click on your project and select Generate ALX file from the menu (Figure 2).

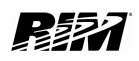

**E: BlackBerry.** 

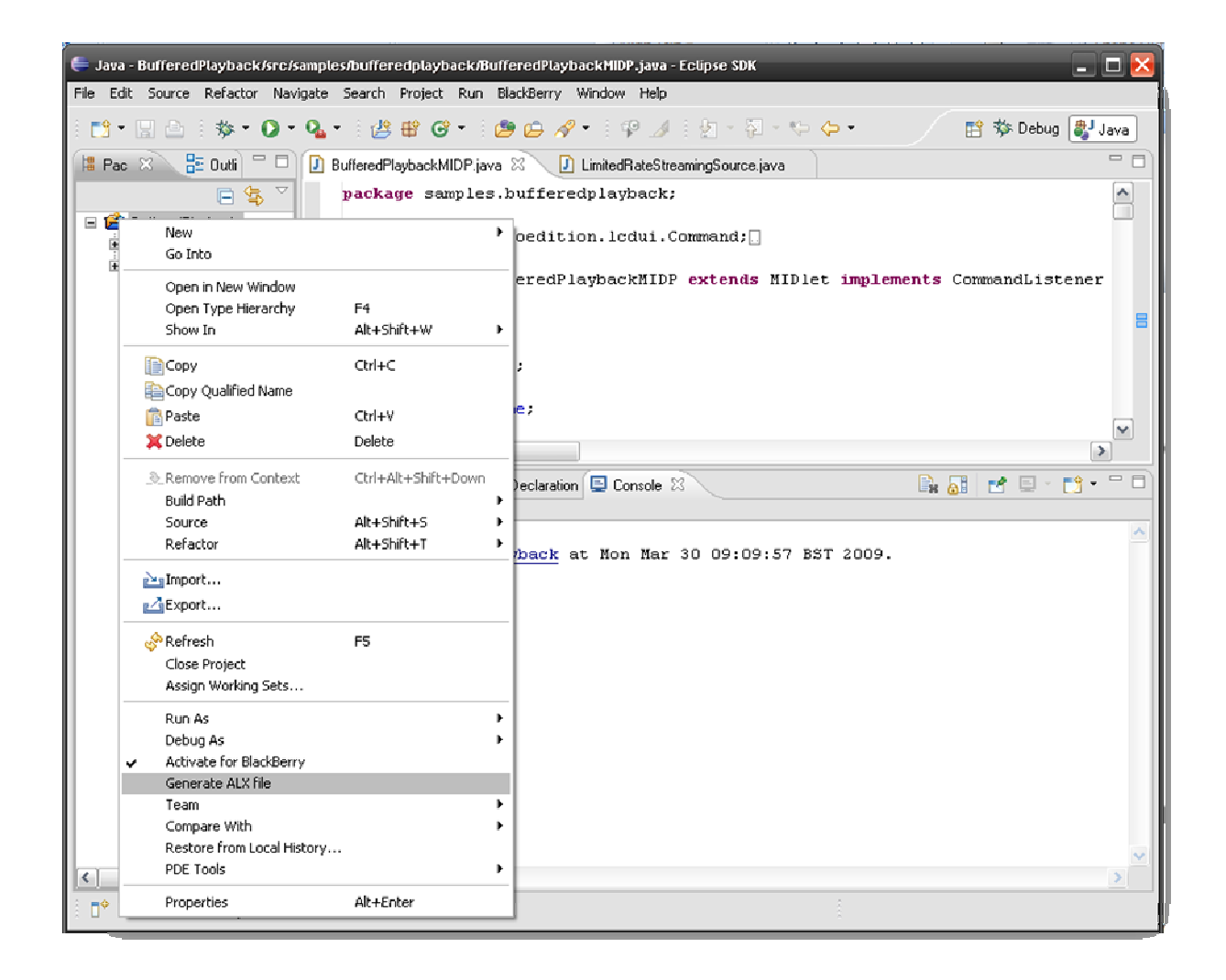

#### Figure 2

Both ALX and COD file will be in your Workspace folder (Figure 3).

You will also find here JAD and JAR files as well as DEBUG files which you might find useful.

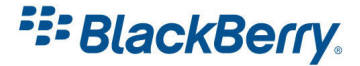

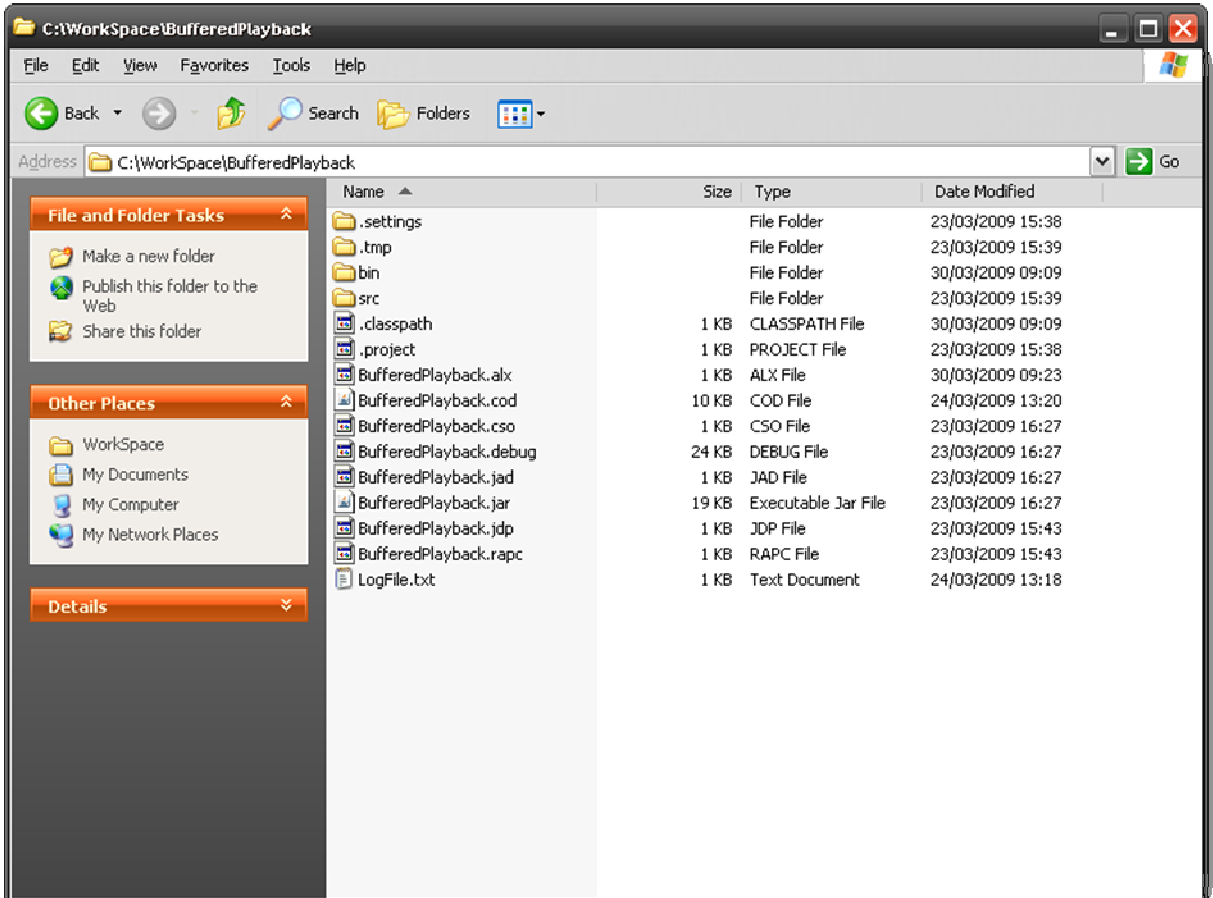

#### Figure 3

To load the application on the device, launch the Desktop Manager, click on Application Loader, then on the Start button under Add / Remove Applications

This will display all the installed applications on your device. Click on Browse button and go to your ALX file. Press Next and Finish and after a while the application will be loaded on your device (Figure 4).

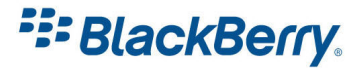

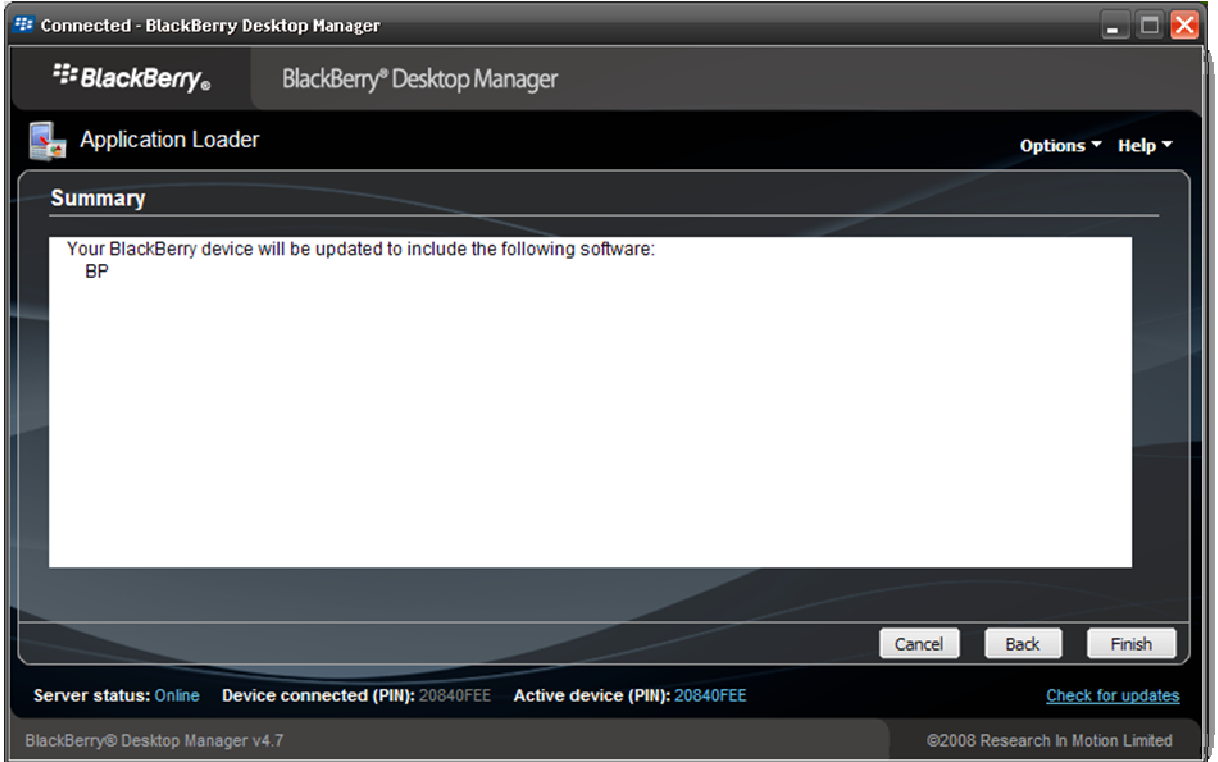

Figure 4

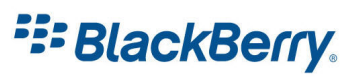

# <span id="page-8-0"></span>**Javaloader**

Javaloader is a developer only deployment method. It should not be used as a method to distribute applications. Inexperienced users will not be able to use this command prompt tool, and it might result in loss of data or stopping device from working. Javaloader is a small command prompt utility which gives you very powerful low level control over the device (Figure 5).

```
- \Box \timescx C:\WINDOWS\system32\cmd.exe
Microsoft Windows XP [Version 5.1.2600]<br>(C) Copyright 1985–2001 Microsoft Corp.
C:\Documents and Settings\afabris>javaloader<br>Usage: JavaLoader [-u] [-p<port>{<pin>] [-b<br/>baud>] [-d0|-d1] [-w<password>] [-q]
  <command>
                         Connect to USB handheld (default is serial)<br>Specifies the serial port (serial handhelds only)<br>Specifies the handheld PIN (USB handhelds only; hex pin prefix '0x'
  p<port>
  p<pin>
                        Specifies the baud rate (serial handhelds only)<br>Disables UM debug mode<br>Enables UM debug mode<br>Connects using the specified password<br>Quiet mode
 b<br/>b<br/>and>
  -ãø
 -d1
  w<password>
  Ū
 <command> is one of
   dir [-d] [-s] [-1]<br>Lists modules on the handheld<br>-d Display dependency information<br>-s Display siblings<br>-1 Single column output
    deviceinfo<br>Provides information on the handheld
    load <.cod file> ...<br>Loads modules onto the handheld
    load <.jad file><br>Load modules described by JAD onto the handheld
    load @<manifest> ...<br>Loads all modules named in <manifest> onto the handheld
    save { <module> ... : -g <group> ><br>Retrieves modules from the handheld
                         Retrieves all modules in a specified group
            -a
    info [-d] [-s] [-v] <.cod file> ...<br>Provides information on the specified modules<br>-d Display dependency information<br>-s Display sibling information
                         Display verbose
                                                                    information
             51
                                                       module
```
#### Figure 5

Javaloader is bundled with all JDE kits, and you can usually find it in Program Files / Research In Motion / BlackBerry JDE 4.x / bin folder.

To see the help file, click on your start button, and type cmd, which will give you the command prompt. Type javaloader and you will have a list of all the functions of this program listed on your

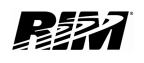

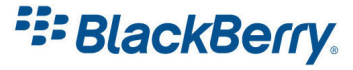

display. Make sure you added the path to the javaloader to your system path so you can access it from any folder.

The switch you should always use is –u to tell the software to use USB cable. After that you can type dir to get all the modules loaded on your device. Other useful commands are eventlog, which will help you debug your application, screenshot, which allows you to get screenshots, erase and save, which allow you to delete or copy files from the device to your PC.

```
javaloader –u dir 
javaloader –u eventlog 
javaloader –u screenshot filename.bmp 
javaloader –u erase filename
```
To load your application you just need the COD file. Just type:

```
javaloader –u load yourfilename.cod
```
If the file already exists on the device, the device will reboot. The Device Manager might erase files loaded this way.

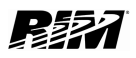

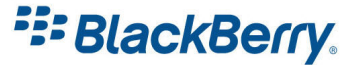

# <span id="page-10-0"></span>Application Web Loader

The easiest way for the user to load the application over the USB lead is to use Application Web Loader. The user does not have to have Desktop Manager installed or to use command line tools.

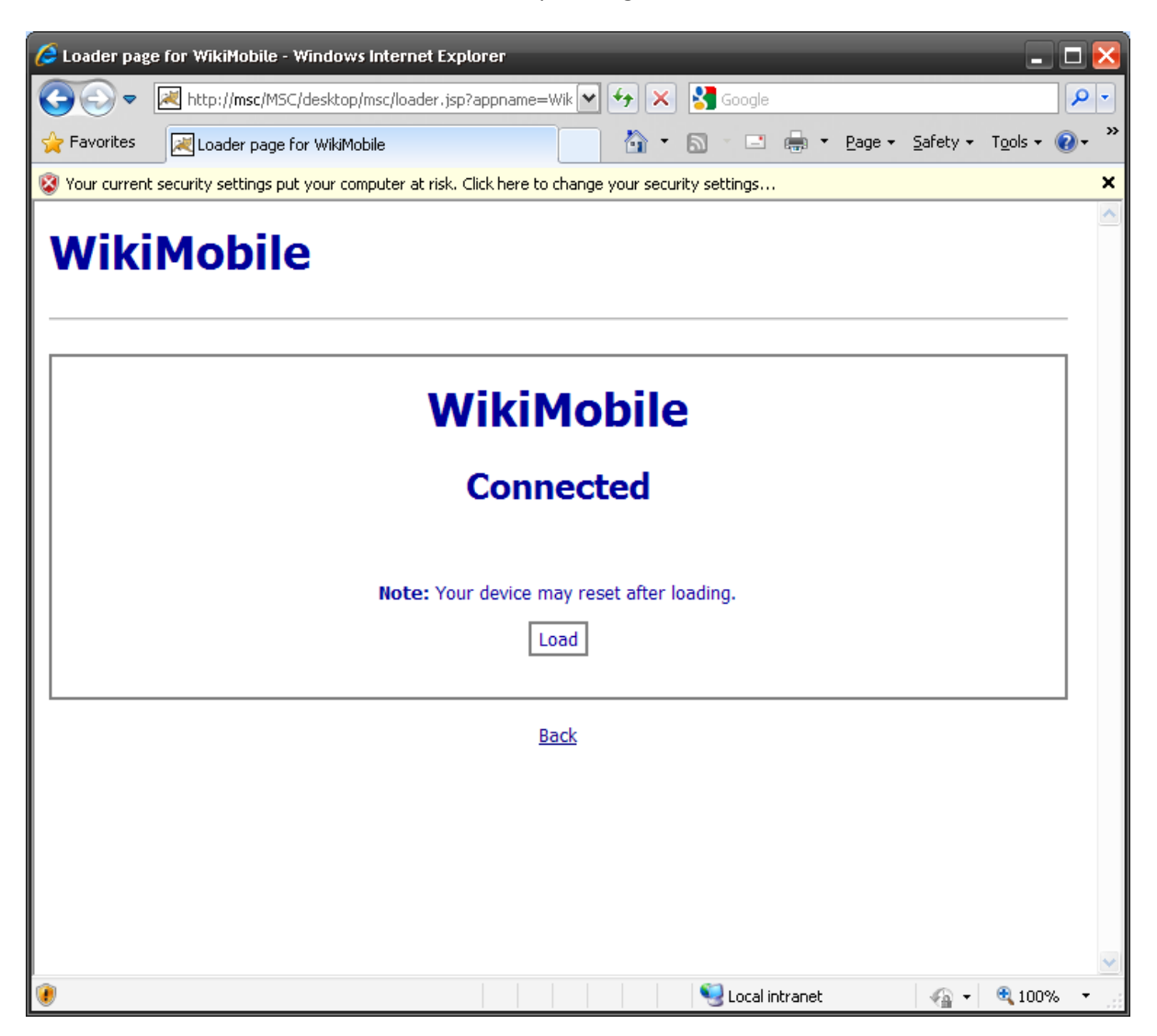

#### Figure 6

The user goes to the web site, connects his/her device, enters device password (if set) and clicks on Load button. The application will be loaded to the device (Figure 6).

The Application Web Loader requires ActiveX component and Internet Explorer 5.0+.

You will need to have JAD and COD file on your web server as well as your AxLoader.cab file. BlackBerry application loader needs to be downloaded and installed on your web server:

<http://www.blackberry.com/developers/downloads/webloader/>

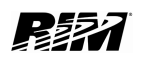

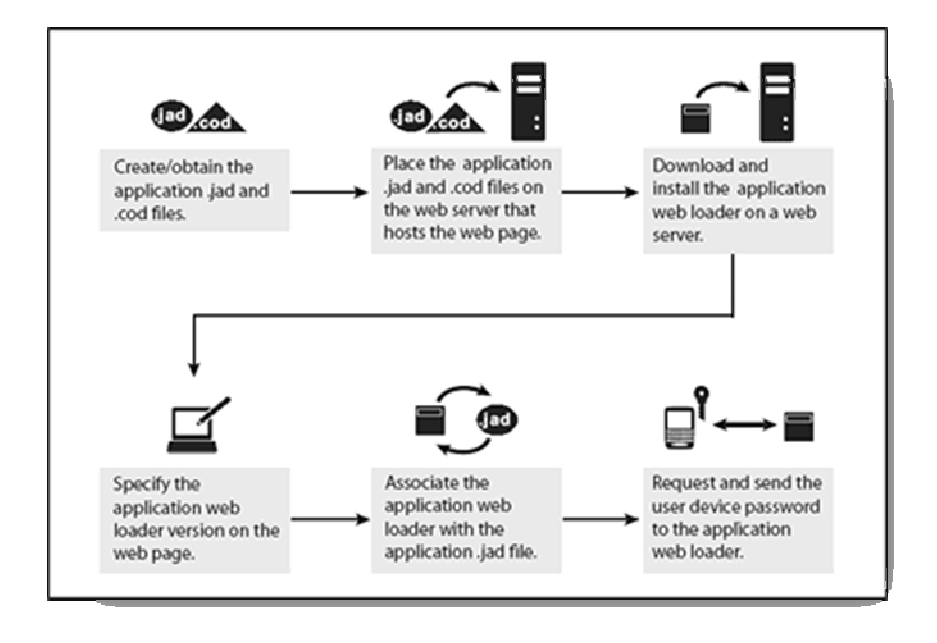

## Figure 7

Once you have all the components on your web server you will just need to associate web loader with application .jad file (Figure 7).

The sample HTML code is shown below.

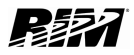

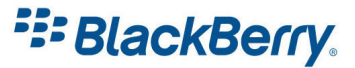

```
<!DOCTYPE HTML PUBLIC "-//W3C//DTD HTML 3.2 Final//EN">
<HTML>
<HEAD>
<TITLE>Loader page for Hello World Application</TITLE>
</HEAD>
<body bgcolor="#FFFFFF" lang=EN-CA link=blue vlink=navy alink="#FF0000" 
onload="update();">
<p><h1>Hello World Application</h1></p>
<p>
A simple application that displays "Hello World!" on the screen. 
\langle/p>
<hr>
<center>
<div>
<style> 
TABLE {margin-left:1.5em; font:x-small 'Tahoma'; margin-right:1.5em; align:center} 
TD {vertical-align:center; align:center; font-weight:bold} 
TR {padding:0} 
BODY {font:x-small 'Tahoma'; margin-right:1.5em; color:#000099} 
H2 {text-size:large; color:#000099}
.bd {border:2px solid gray;padding-left:5px;padding-right:5px;padding-
top:2px;padding-bottom:2px;cursor:hand} 
</style>
<!-- Use this element to specify the required version of the BlackBerry Application 
Web Loader -->
<OBJECT ID="AxLoader"
CLASSID="CLSID:DAF7E6E6-D53A-439a-B28D-12271406B8A9"
CODEBASE='../AxLoader.cab#version=1,0,0,16'>
</OBJECT>
<div align='center' style='border=2px solid gray'>
\braket{br/}<b><h1>Hello World Application</h1></b>
<h2 id='title'></h2>
<div id='message' align='center'>
\braket{br/}</div>
\braket{br/}<div id='sections'>
<div id='password' align='center' style="display:'none'">
<!-- Use this element to provide a user password to the BlackBerry Application Web 
Loader. The web page does not handle the password directly. -->
<OBJECT ID="AxLoaderPassword" CLASSID="CLSID:DAF7E6E7-D53A-439a-B28D-
12271406B8A9"></OBJECT>
\braket{br}/>\braket{br}/<a class='bd' onmousedown="providePassword()" 
onkeydown="if(window.event.keyCode==13){providePassword();}">Enter</a>
</div>
<div id='load' align='center' style="display:none">
<strong>Note:&nbsp;</strong>Your BlackBerry device may reset after loading.<br/>br/>
\braket{br/}<a class='bd' onmousedown="loadFiles()" 
onkeydown="if(window.event.keyCode==13){loadFiles();}">Load</a>
</div>
<div id='progress' align='center' style="display='none'">
```
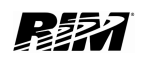

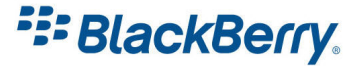

```
<span id='progress bar' style='background-color:#6897C6;width=0;height=10;font-
size=9px;color=white;text-align=center'>0%</span>
</div>
</div>
\braket{br/}<a class='bd' id='retry' style="display:none" onmousedown="releaseHold()" 
onkeydown="if(window.event.keyCode==13){releaseHold();}">Again</a>
\braket{br/}</div>
<div style="display:block" id="debugInfo"/>
<script language=JScript>
function AxLoader::progressUpdate() {
   progress bar.innerText = AxLoader.progress.toString() + \frac{m_g}{s}";
    progress_bar.style.width = AxLoader.progress * 120 / 100;
}
function AxLoader::stateChanged() {
    update();
}
function AxLoaderPassword:: onEnter() {
    providePassword();
}
function releaseHold() {
    AxLoader.reset();
}
function providePassword() {
   AxLoader.submitPassword(AxLoaderPassword);
}
function show(section, titletext, html) {
   var count = sections.children.length;
   for (i=0; i<count; i++) {
        element = sections.children(i);
        if (element.id == section) {
             element.style.display = 'block';
         } else {
             element.style.display = 'none';
\begin{array}{ccc} \hline \end{array} }
     title.innerHTML = titletext;
   message.innerHTML =.html:
}
function update() {
   debugInfo.innerText = AxLoader.debugInfo; var state = AxLoader.state;
    if (" " + state == "undefined") {
         show('message', 'Unable to create the loader Active X Control', "Please 
 review your security settings and user priviledges on this machine.");
         return;
     }
     switch(AxLoader.state) {
         case 0: // The BlackBerry Application Web Loader cannot find the BlackBerry 
 USB driver.
            show('message', 'No Driver', "The BlackBerry USB driver is not
 installed.");
```
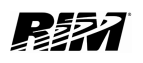

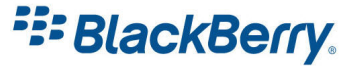

```
 retry.style.display = 'none';
             break;
        case 1: // The BlackBerry Application Web Loader does not detect the
BlackBerry device.
 show('message', 'No BlackBerry Found', "To install the Hello World 
 Application, connect your BlackBerry to the USB port on this computer.");
             retry.style.display = 'none';
             break;
         case 2: // The BlackBerry Application Web Loader requires a user password.
 show('password', 'Connected', "Type the BlackBerry device password to 
 continue.<br/>\langle \text{tr/} \rangle(" + AxLoader.passwordRetries + ") attempts remaining.");
             retry.style.display = 'none';
            AxLoaderPassword.focus();
             break;
         case 3: // The BlackBerry Application Web Loader succesfully connected to 
 the BlackBerry device.
             <!-- The BlackBerry Application Web Loader determines if supported 
BlackBerry device software versions exist. -->
             var version = AxLoader.version;
             if (version.indexOf("3.6") != 0 &&
                     version.indexOf("3.7") != 0 &&
                      version.indexOf("3.8") != 0 & &
                     version.indexOf("4.0") != 0 &&
                     version.indexOf("4.1") != 0 & &
                     version.indexOf("4.2") != 0 &&
                     version.indexOf("4.2.1") != 0) {
                  show('load', 'Connected', "Click the link to install the Hello World 
Application on your BlackBerry device.");
                  break;
\vert and \vert and \vert and \vert and \vert and \vert and \vert and \vert and \vert and \vert and \vert and \vert and \vert and \vert and \vert and \vert and \vert and \vert and \vert and \vert and \vert and \vert and \vert and \vert and \vert 
             show('load', 'Connected', "Click the link to install the Hello World 
Application on the BlackBerry device (Version " + version + ").");
             retry.style.display = 'none';
             break;
         case 4: // The BlackBerry Application Web Loader is installing an 
 application on a BlackBerry device.
            show('progress', 'Loading', "");
              retry.style.display = 'none';
             break;
        case 5: // An error occurred while connecting to or installing on a
BlackBerry device.
            var remedy = "An unspecified error has occurred.";
             switch(AxLoader.error) {
                 case 1: // ERROR UNABLE TO CONNECT
                      remedy = "Unable to connect to device. Close any other 
BlackBerry applications that are running, for example, the BlackBerry Desktop 
Software. Try again.";
                      break;
                 case 2: // ERROR DEVICE IS FULL
                      remedy = "The device is full. Remove some data and try again.";
                     break;
                 case 3: // ERROR UNABLE TO DOWNLOAD
                      remedy = "Error downloading file. Check your Internet 
 connection and try again.";
                      break;
                 case 4: // ERROR UNABLE TO CREATE LOCAL COPY
                      remedy = "Unable to create a local copy of files. Verify that 
 space is available for temporary files on your computer.";
                      break;
                 case 5: // ERROR INVALID FILE
                     rememdy = "Attempt to load an invalid file. Try again.";
                     break;
                 case 6: // ERROR LOAD FAILED
                     remedy = "Error loading file. Try again.";
                     break;
                 case 7: // ERROR OUT OF MEMORY
                      remedy = "Out of Memory. Close some applications and try 
again.";
```
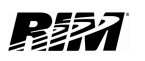

```
 break;
\vert and \vert and \vert and \vert and \vert and \vert and \vert and \vert and \vert and \vert and \vert and \vert and \vert and \vert and \vert and \vert and \vert and \vert and \vert and \vert and \vert and \vert and \vert and \vert and \vert 
               show('message', 'Error', remedy);
               retry.style.display = 'block';
               break;
         case 6: // The BlackBerry Application Web Loader successfully installed an
 application on a BlackBerry device.
 show('message', 'Done', "Hello World Application has been loaded.");
 retry.style.display = 'block';
break;
     }
}
function loadFiles() {
    <!-- Load the appropriate .jad file based on the hardware ID and version number 
 -- // loadJad accepts either a relative URL for the .jad file or the actual .jad 
 file contents as a string.
    // The BlackBerry Web Application Loader supports BlackBerry .jad files only. 
 Convert MIDlets to .cod files.
     var hwid = AxLoader.hwid;
    if ((hwid & 0 \times 040000000) == 0 \times 040000000) {
         AxLoader.loadJad("helloworld.jad");
     } else {
        AxLoader.load("helloworld mono.jad");
     }
}
</script>
</div>
</body>
</HTML>
```
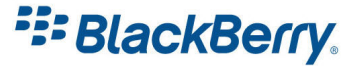

## <span id="page-16-0"></span>Over The Air

Over The Air distribution allows user to go to your web site, download and install the application wirelessly. This method can allow you to distribute your application anywhere in the world with very low cost.

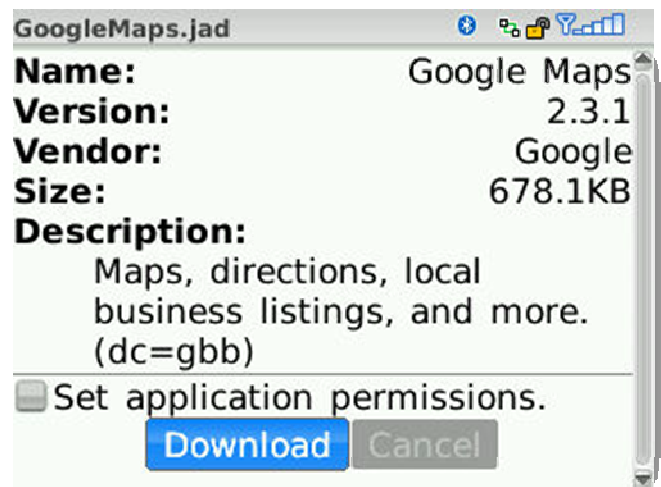

#### Figure 8

The BlackBerry browser will automatically show installation page and allow you to download and install the application (Figure 8).

The user can see the information about your applications, and is able to set application permissions.

To allow users to install the application over the air you will need to have a web server. On the web server you will need two files:

- Yourapplication.cod
- Yourapplication.jad

On your web server you will need to setup three MIME types:

- .jad files: text/vnd.sun.j2me.app-descriptor
- .cod files: application/vnd.rim.cod
- .jar files (optional): application/java-archive

On the Apache server for example you will need to edit mime.types file.

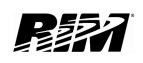

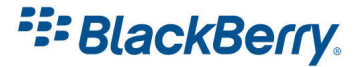

Some of the problems you might encounter are how to detect which device is connected and which version of your application want to allow to be downloaded. You can detect the device which is connected by checking HTTP user-agent or profile header.

```
User-Agent: 
BlackBerry8320/4.2.2 Profile/MIDP-2.0 Configuration/CLDC-1.1 
VendorID/100 
Profile: 
http://www.blackberry.net/go/mobile/profiles/uaprof/8320/4.2.2.rdf
```
Also you will need to consider do you want to limit the access to your application. One way is to secure your website with username and password, or implement a charging mechanism if you want to charge the users for your application.

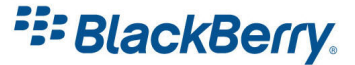

## <span id="page-18-0"></span>BlackBerry Enterprise Server

The applications can be pushed by BlackBerry Enterprise Server to the devices connected to it. New BES 5.0 (Figure 9) has a web interface which allows administrators to log in from any computer in the world, and easily deploy applications to specific users or groups. It also allows easy control of the application permissions.

The current BES version 4.1 SP 6 also have the features to deploy applications and control permissions.

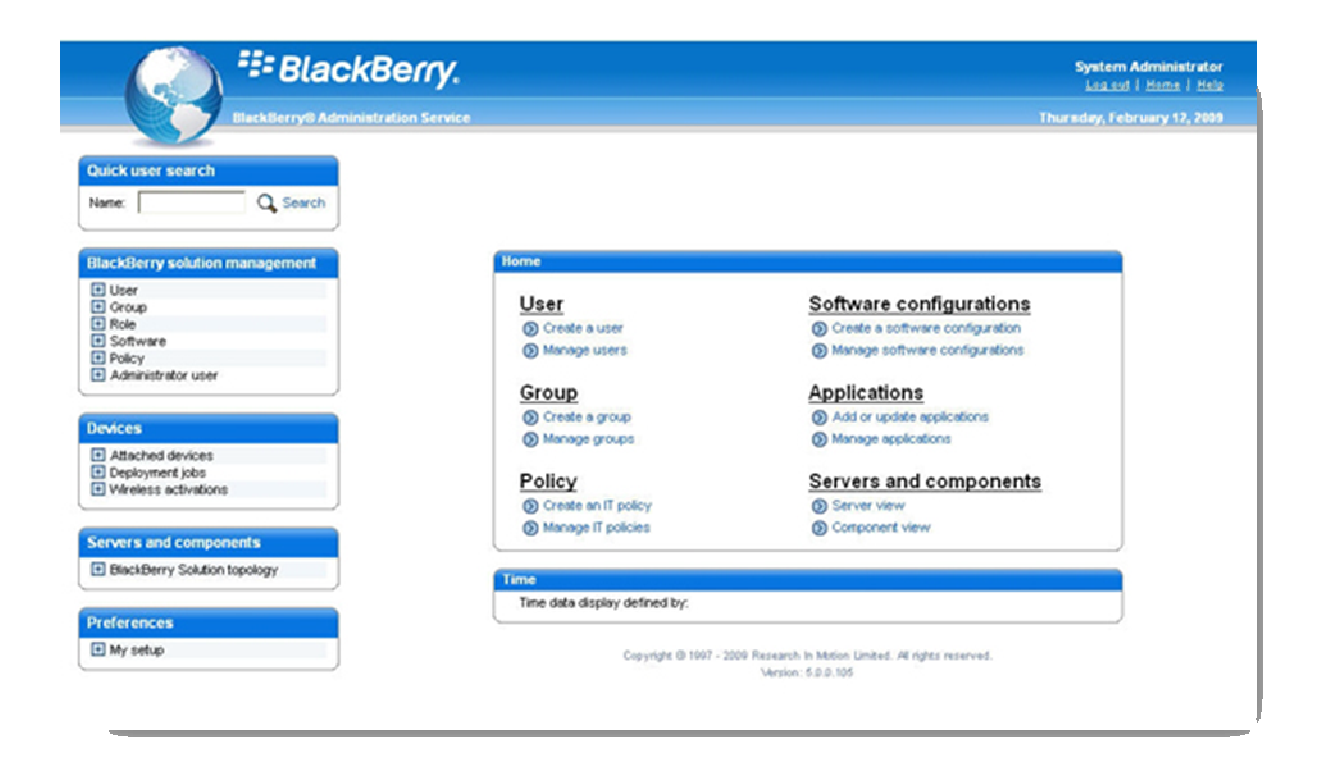

#### Figure 9

The managing and administration of the BES server is beyond the scope of this tutorial so for more information please visit the BlackBerry Enterprise Server web site.

<http://na.blackberry.com/eng/services/server/>

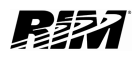

**E: BlackBerry.** 

# <span id="page-19-0"></span>BlackBerry App World

BlackBerry App World offers you the exciting opportunity to showcase your applications to millions of BlackBerry smart phone users around the world.

Developers across the globe can submit their applications for consideration in the BlackBerry App World.

In order to have your application published in BlackBerry App World, you must create a vendor account.

You will need to agree to the Vendor Agreement, fill in your details, and have a PayPal account in order to get the payments. For more details please visit this site:

<http://na.blackberry.com/eng/developers/appworld.jsp>

Applications submitted for BlackBerry App World will have to be approved by RIM before they can be published on BlackBerry App World.

BlackBerry App World supports devices running OS version 4.2.0 or higher. It means it is supported on the following devices:

- BlackBerry® Bold™ 9000 smart phone
- BlackBerry® Storm™ smart phone
- BlackBerry® Pearl™ Flip Series
- BlackBerry® Curve™ 8300 Series
- BlackBerry® Curve™ 8900 smart phone
- BlackBerry® 8800 Series
- BlackBerry® Pearl™ Series

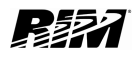

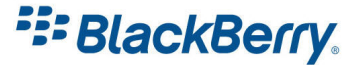

# <span id="page-20-0"></span>Virtual Preloads, Instant Load & Application Centre

Another way of deploying your applications is to use the carriers to virtually preload applications on BlackBerry smart phones. T he carrier sends icons to the user's BlackBerry device, so they appear on user's home screen when they register the device with the network. When the user clicks on the icon, the device launches browser and downloads the application. The carrier leverages service books to deliver the icons to the device. As each carrier is different I suggest to contact them directly to find out more about deploying your applications in this fashion.

Instant Load means that applications are transparently installed upon initial network activation. So instead of displaying the icon which launches the download web site, the application is installed automatically.

Application Centre (Figure 10) is available with handheld software version 4.7. User can use it to discover and download application built for BlackBerry smart phones. The user is also notified of new application available for download. The Application Centre is managed by the carrier, and therefore if you want to deploy your applications this way, I suggest to contact the specific carrier to get more information.

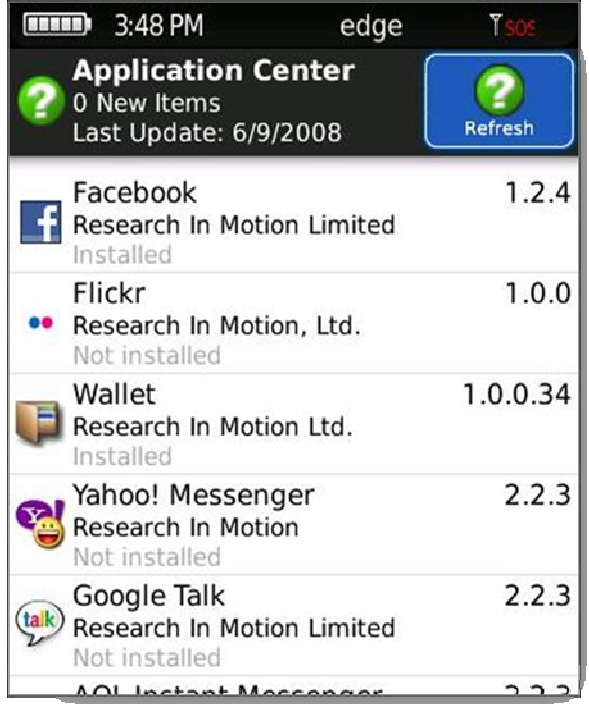

Figure 10

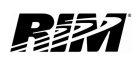

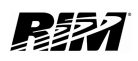

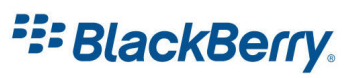

### <span id="page-22-0"></span>Links

#### BlackBerry Developers Web Site:

<http://na.blackberry.com/eng/developers/>

#### BlackBerry App World:

<http://na.blackberry.com/eng/developers/appworld.jsp>

#### BlackBerry Enterprise Server:

<http://na.blackberry.com/eng/services/server/>

#### BlackBerry Web Loader:

<http://www.blackberry.com/developers/downloads/webloader/>

#### Developer Video Library:

<http://na.blackberry.com/eng/developers/resources/videolibrary.jsp>

#### Documentation:

<http://na.blackberry.com/eng/support/docs/developers/?userType=21>

#### Knowledge Base Articles:

[http://www.blackberry.com/knowledgecenterpublic/livelink.exe/fetch/2000/348583/custo](http://www.blackberry.com/knowledgecenterpublic/livelink.exe/fetch/2000/348583/customview.html?func=ll&objId=348583) [mview.html?func=ll&objId=348583](http://www.blackberry.com/knowledgecenterpublic/livelink.exe/fetch/2000/348583/customview.html?func=ll&objId=348583)

#### Forums:

<http://supportforums.blackberry.com/rim/?category.id=BlackBerryDevelopment>

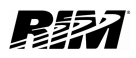